# SEMANTIK

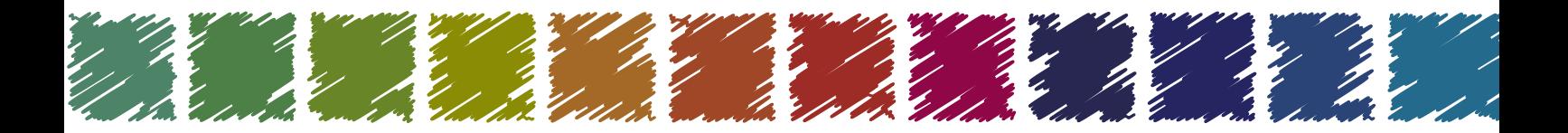

## **Faber Castell Akademie und DIPLOMA Europäische Hochschulen**

Studiengang Grafik-Design | Fach: Semantik | Semester: 1 | Studienjahr: WS14/15 Projekt-Präsentation Semantik | Beate Kaspar | Betreuer: Prof. Frank-Joachim Grossmann

Inhalt

[Superzeichen #](#page-2-0) - [Grundform Dreieck](#page-2-0) 4 [Superzeichen #1](#page-3-0) - [Grundform Kreis](#page-3-0) [Superzeichen #1](#page-4-0) - Grundformen Dreieck und [Superzeichen #2](#page-5-0) - Dekostruktivismus mit Buc [Superzeichen #3](#page-6-0) - [Grundform zerteilen](#page-6-0) [Form und Gegenform im Quadrat](#page-7-0) [Buchstabenwiederholungen](#page-8-0) 16 [Buchstabenwiederholungen](#page-9-0) 18 [Addition und Subtraktion](#page-10-0) [Abstraktion und Ornament](#page-11-0) [Zeichentypen](#page-12-0) [Wortmarke](#page-13-0) [Redesign](#page-14-0) [Der Apfel als grafisches Element - Teil 1](#page-15-0) [Der Apfel als grafisches Element - Teil 2](#page-16-0) [Der Apfel als grafisches Element - Teil 3](#page-17-0)

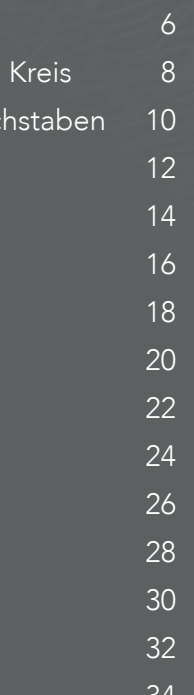

Zeichnen Sie ein Quadrat 9×9 cm unterteilt in drei Teile und ein Quadrat 12×12 cm unterteilt in vier Teile. Schneiden Sie sich dann aus schwarzem Foto-Karton (wahlweise Umsetzung am PC, z.B. mit "Adobe Illustrator") gleichseitige Dreiecke 3×3 cm (Vorlage) aus. Gestalten Sie aus diesen Grundelementen neue Zeichen (sogenannte Superzeichen). Halten Sie ein Ergebnis für 9x9 cm und ein Ergebnis mit 12x12 cm fest.

## LÖSUNG:

#### Oben:

Ergebnis für Dreierteilung (9x9 cm) mit Dreiecken. Wird an sich schon unsymmetrisch, wegen der Dreierteilung. Unten:

Ergebnis für Viererteilung (12x12 cm) mit Dreiecken. Ist durch die Viererteilung symmetrisch. Wegen der größeren Spannung wurde hier mit dem kleinen Quadrat und dem einzelnen Dreieck am Rand eine Asymetrie erzeugt.

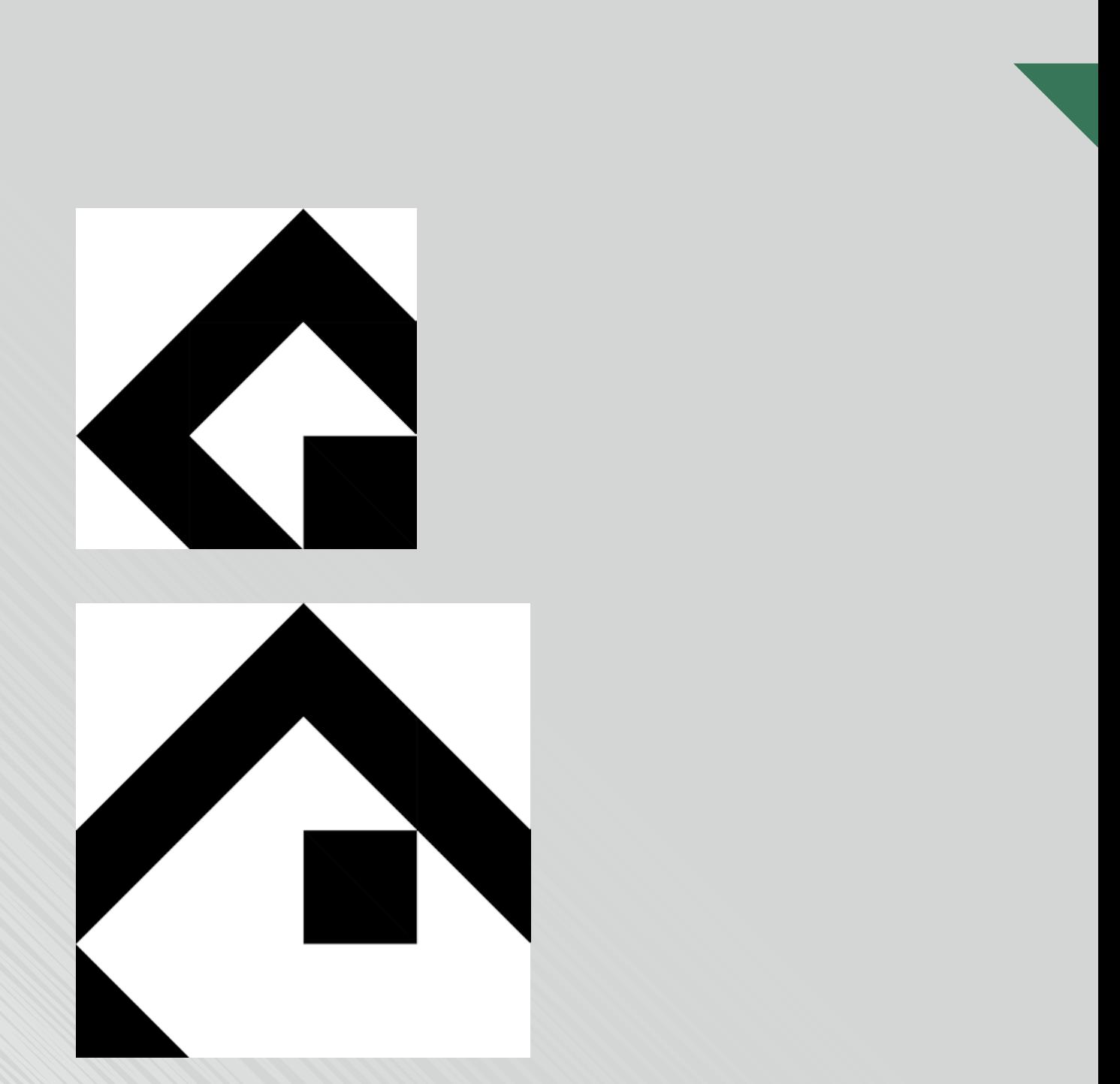

# <span id="page-2-0"></span>Superzeichen #1 Grundform Dreieck

# Superzeichen #1 Grundform Kreis

#### AUFGABE:

Zeichnen Sie ein Quadrat 9×9 cm unterteilt in drei Teile und ein Quadrat 12×12 cm unterteilt in vier Teile. Schneiden Sie sich dann aus schwarzen Foto-Karton (wahlweise Umsetzung am PC, z.B. mit "Adobe Illustrator") Viertelkreise 3×3 cm (Vorlage) aus. Gestalten Sie aus diesen Grundelementen neue Zeichen (sogenannte Superzeichen). Halten Sie ein Ergebnis für 9x9 cm und ein Ergebnis mit 12x12 cm fest.

#### LÖSUNG:

#### Oben:

Ergebnis für Dreierteilung (9x9 cm) mit Viertelkreisen. Wird an sich schon unsymmetrisch, wegen der Dreierteilung. Unten:

Ergebnis für Viererteilung (12x12 cm) mit Viertelkreisen. Ist durch die Viererteilung symmetrisch. Hier wurde die Asymmetrie mit dem schwarzen Element links oben erzeugt, das auf der rechten Seite weggelassen wurde.

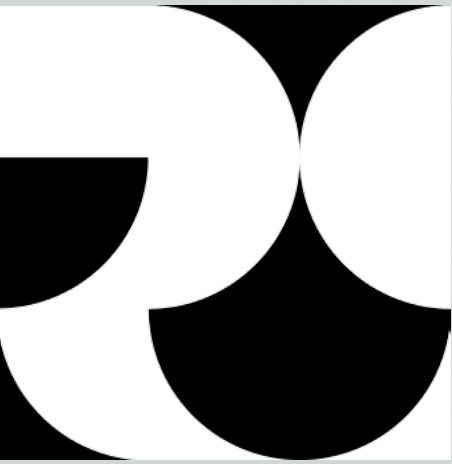

<span id="page-3-0"></span>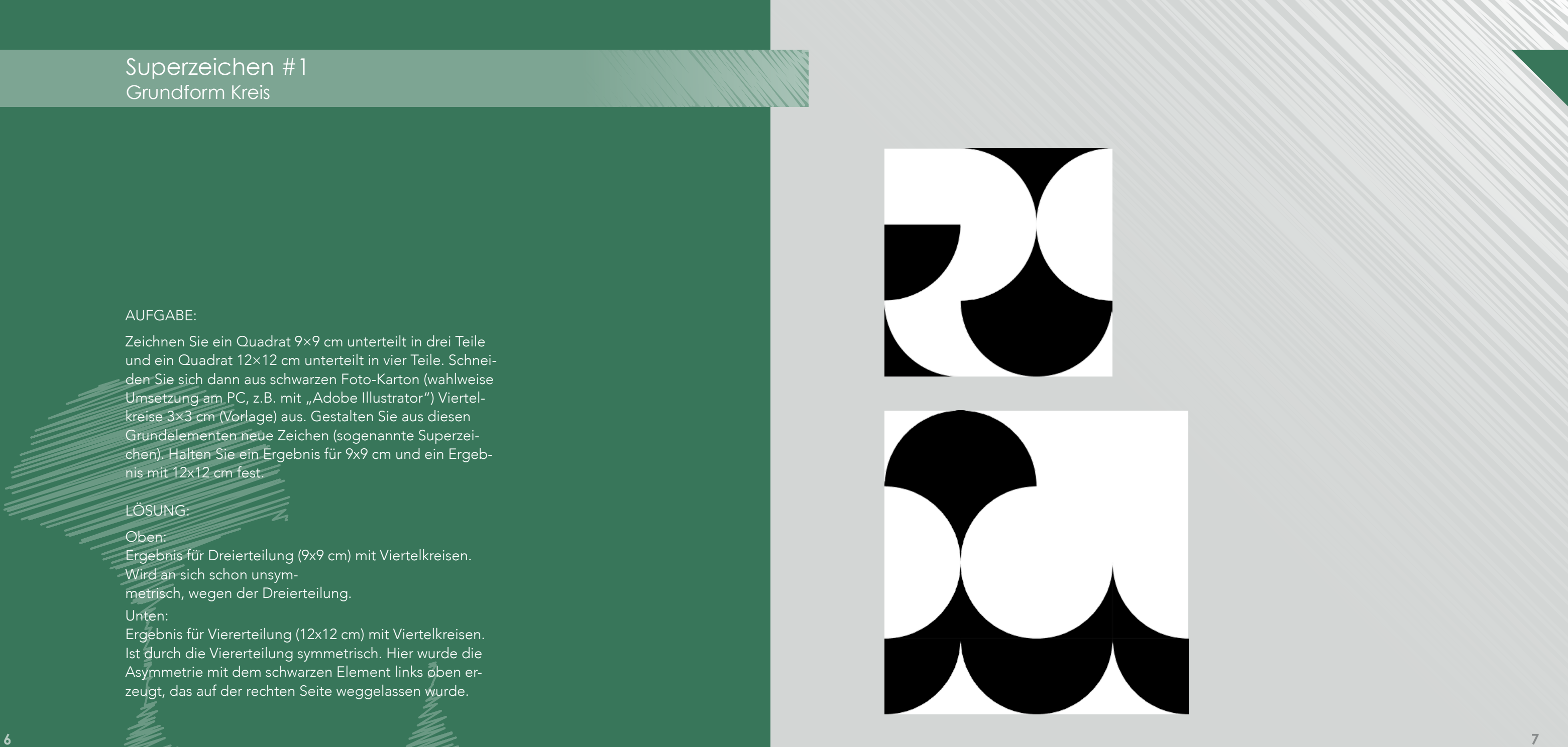

## Superzeichen #1 Grundformen Dreieck und Kreis

#### AUFGABE:

Zeichnen Sie ein Quadrat 9×9 cm unterteilt in drei Teile und ein Quadrat 12×12 cm unterteilt in vier Teile. Schneiden Sie sich dann aus schwarzen Foto-Karton (wahlweise Umsetzung am PC, z.B. mit "Adobe Illustrator") gleichseitige Dreiecke 3×3 cm und Viertelkreise 3×3 cm (Vorlage) aus. Gestalten Sie aus diesen Grundelementen neue Zeichen (sogenannte Superzeichen). Halten Sie ein Ergebnis für 9x9 cm und ein Ergebnis mit 12x12 cm fest.

#### LÖSUNG:

#### Oben:

Ergebnis für Dreierteilung (9x9 cm) mit Dreiecken und Viertelkreisen. Wird an sich schon unsymmetrisch, wegen der Dreierteilung.

#### Unten:

Ergebnis für Viererteilung (12x12 cm) mit Dreiecken und Viertelkreisen. Die Aufteilung ist aufgrund der Viererteilung symmetrisch. Die Asymmetrie wurde hier erzugt, in dem auf der einen Seite mit Dreiecken und auf der anderen mit den Viertelkreisen gearbeitet wurde.

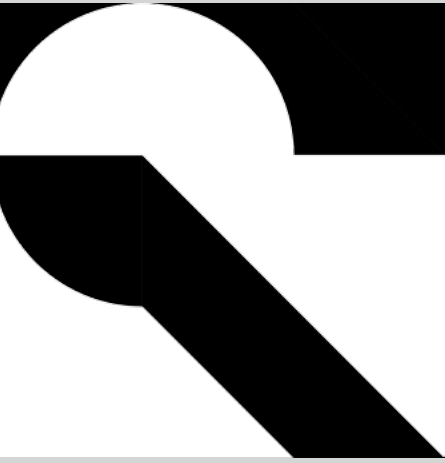

<span id="page-4-0"></span>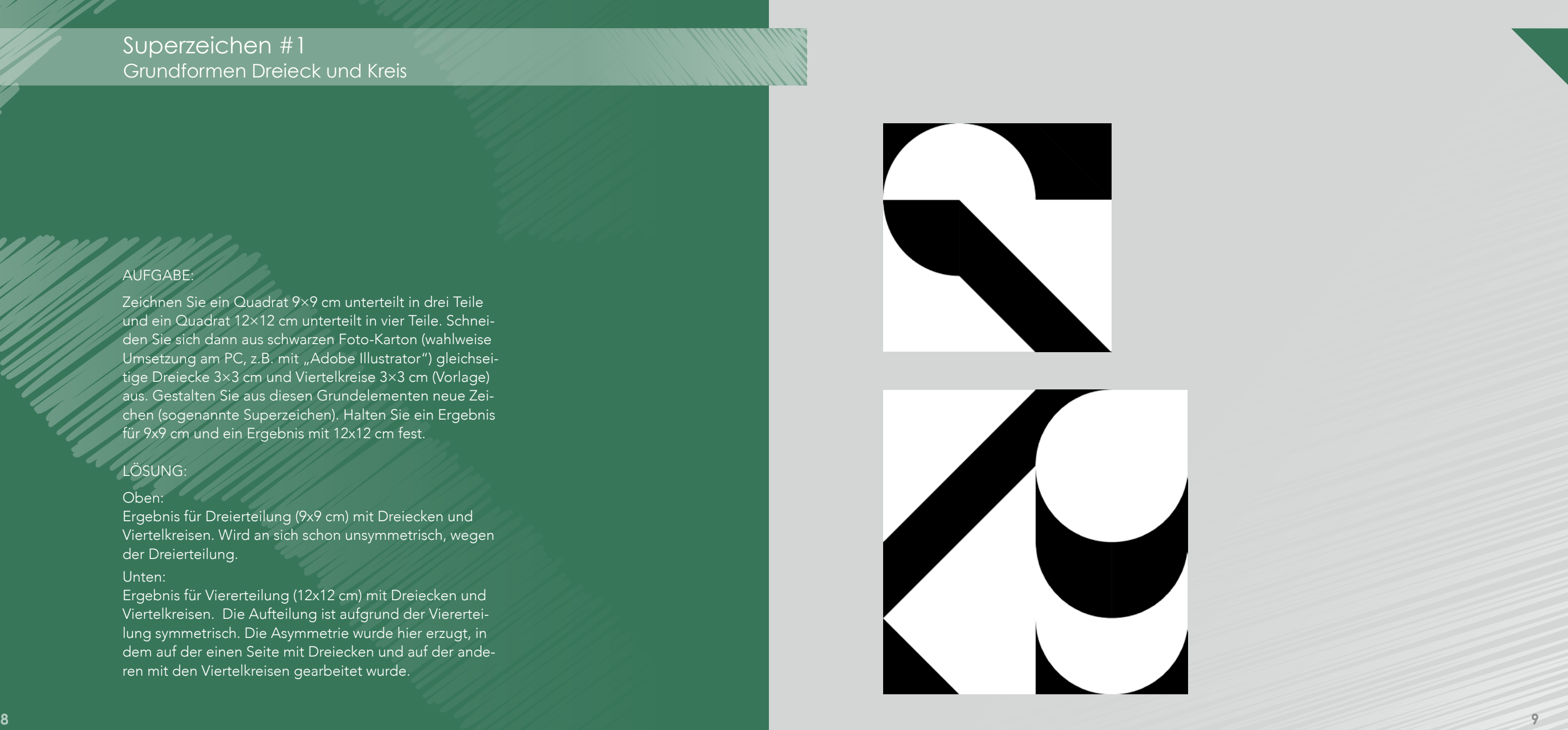

# Superzeichen #2 Dekostruktivismus mit Buchstaben

Zeichnen Sie ein Quadrat 15×15 cm unterteilt in fünf Teile. Nehmen Sie zwei Großbuchstaben. Wählen Sie die beiden Buchstaben mit einer serifenlosen Schrift mit den Schnitten fett (bold) und leicht (light) aus (z.B. die Schrift "Futura").

#### AUFGABE:

Zerschneiden Sie den Buchstaben in 3×3 cm große Quadrate. Setzen Sie alle Teile in dem Quadrat 15×15 cm neu zusammen. Halten Sie wieder mindestens fünf Ergebnisse fest.

Die Buchstaben "G" und "N" in "Futura" wurden, wie rechts dargestellt, verwendet und zerschnitten. Bei der Auswahl der Ergebnisse (Seite 11) wurde darauf geachtet, dass man sich in den Formen etwas vorstellen kann (z.B. einen Baum, ein Schiff oder ein Mikroskop) - dass die Formen aber dennoch so absrakt bleiben, dass auch andere Interpretationen möglich sind.

#### LÖSUNG:

<span id="page-5-0"></span>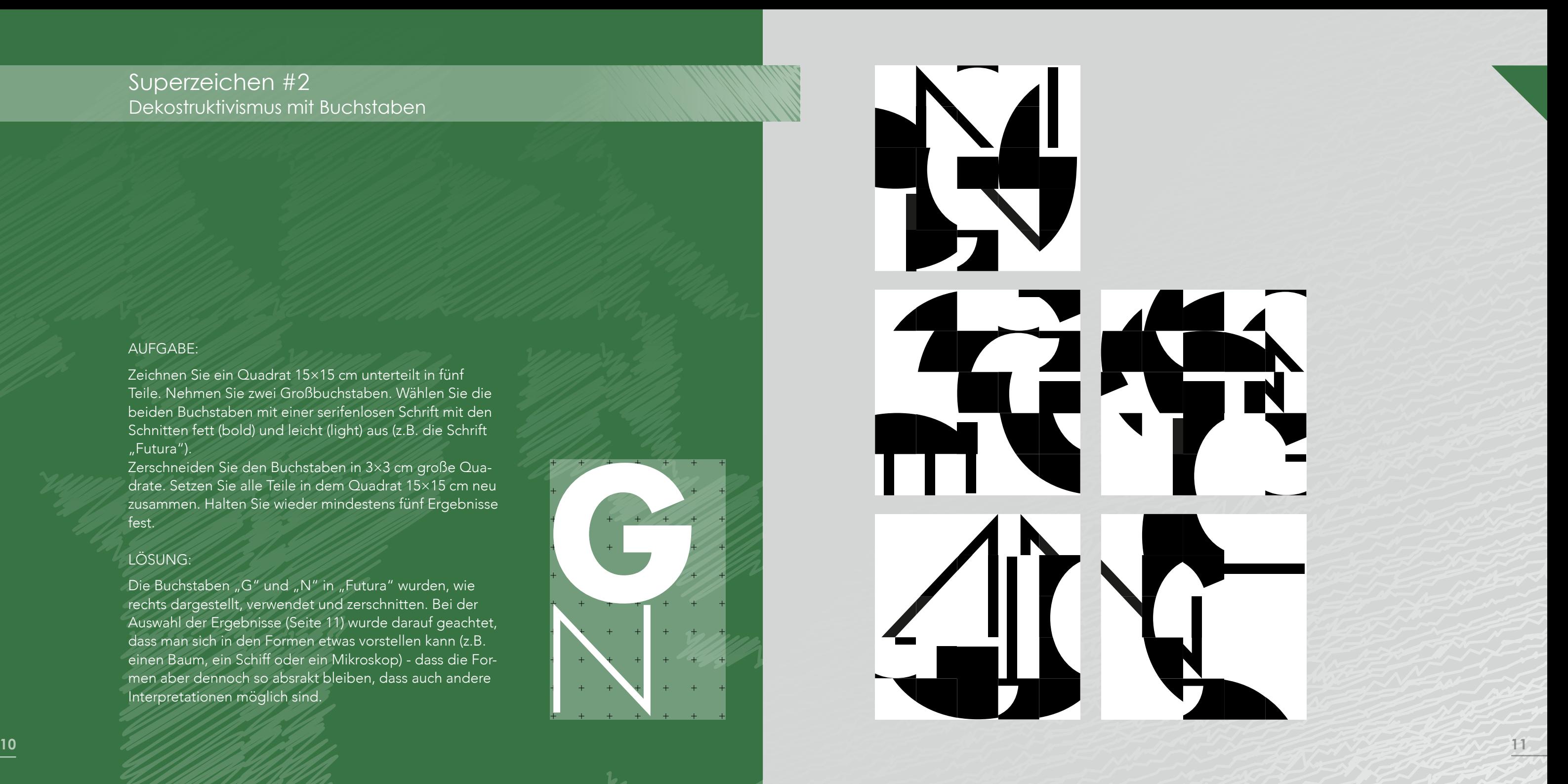

# Superzeichen #3 Grundform zerteilen

#### AUFGABE:

Wählen Sie eine der drei Grundformen (Quadrat, Dreieck, Kreis, ca. 9×9 cm). Teilen und zerlegen Sie die Grundform nach den ihr typischen Gesetzen und Eigenschaften. Setzen Sie die Grundform neu zusammen, zu einem geschlossenen Zeichen (Superzeichen) mit hoher Gestaltqualität.

#### Arbeitsvorgang:

1. alle Teile verwenden (mindestens 3 Lösungen) 2. weniger Teile verwenden (mindestens 3 Lösungen) Umsetzung: Marker auf weißes Schreibmaschinenpapier DIN A4 oder Transparentpapier sauber durchzeichnen oder Umsetzung am PC.

## LÖSUNG:

Gewählt wurde der Kreis. Er wurde folgendermaßen geteilt:

Bei der Umsetzung wurde darauf geachtet, sowohl symmetrische als auch asymmetrische Figuren zu erhalten. Bei den schwarzen Figuren wurden alle Teile verwendet (Teilaufgabe 1), bei den grünen Figuren wurden weniger Teile verwendet (Teilaufgabe 2).

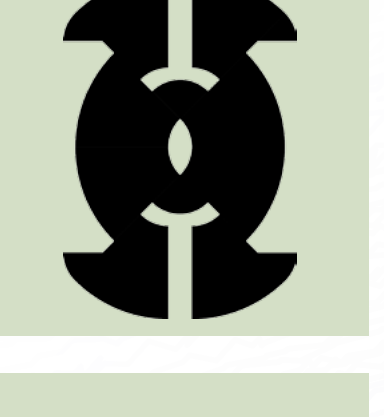

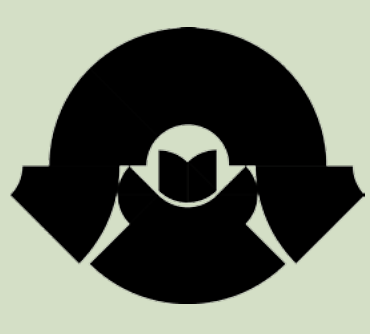

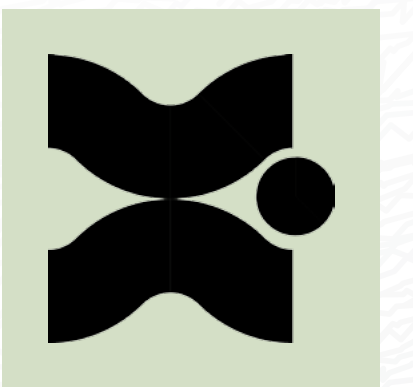

<span id="page-6-0"></span>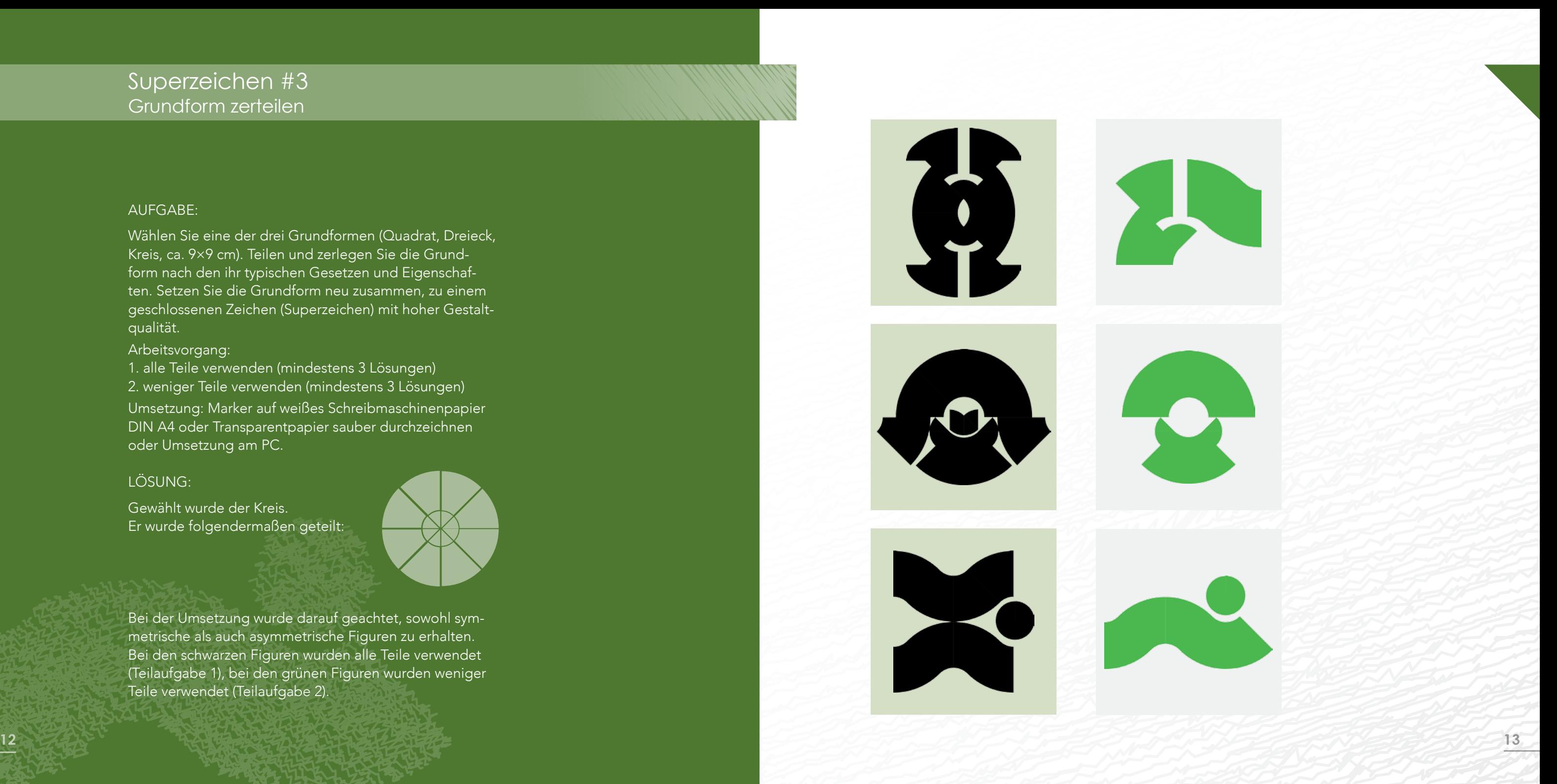

# Form und Gegenform im Quadrat

#### AUFGABE:

Die Grundform ist wieder ein Quadrat 768 × 768 px im Programm "Illustrator". Schreiben Sie den Großbuchstaben "M" mit der Schrift "Avenir book" oder "Futura" Größe 272 pt. Finden Sie spannungsvolle Kompositionen auf der Fläche durch

1. Bewegen des Buchstabens auf der Fläche

Gewählt wurde die Schrift "Futura". Bei jeden Quadrat wurde sowohl Größe als auch Drehwinkel, sowie die Position innerhalb des Quad rates gewechselt, um eine möglichst unterschiedli che Anmutung bei den drei Beispielen zu erhalten.

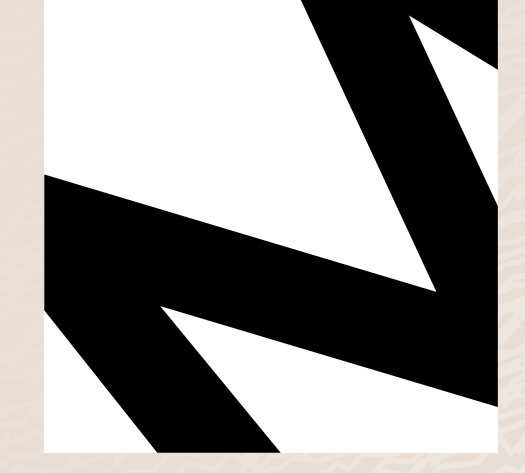

ad papi

<span id="page-7-0"></span>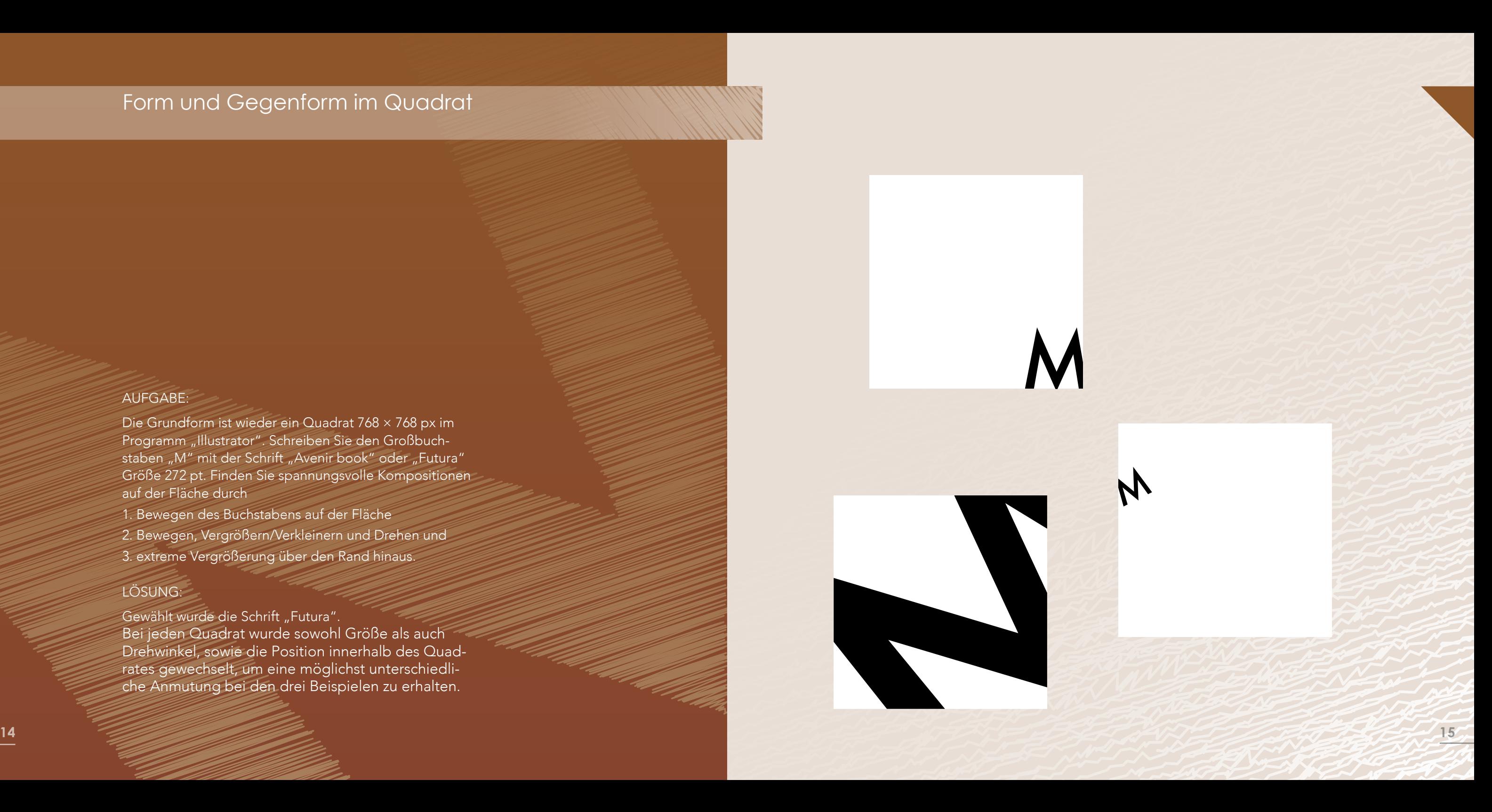

2. Bewegen, Vergrößern/Verkleinern und Drehen und

3. extreme Vergrößerung über den Rand hinaus.

#### LÖSUNG:

Nehmen Sie einen schwarzen Buchstaben "M" und entwickeln Sie durch regelmäßiges Drehung, Spiegelung etc. ein Muster im Querformat 1024 × 768 px. Raster ist diesmal 8 × 6 (Rastergröße 128 px).Experimentieren Sie mit mindestens drei unterschiedlichen Lösungen.

Gewählt wurde die Schrift "PT Serif", in Pfade umgewandelt und dann so verzerrt, dass ein Buchstabe genau ein Rasterfeld ausfüllt. Um die unterschiedlichen Muster stärker hervozuheben, wurden für die drei Lösungen unterschiedliche Farben gewählt.

### LÖSUNG:

# <span id="page-8-0"></span>Buchstabenwiederholungen

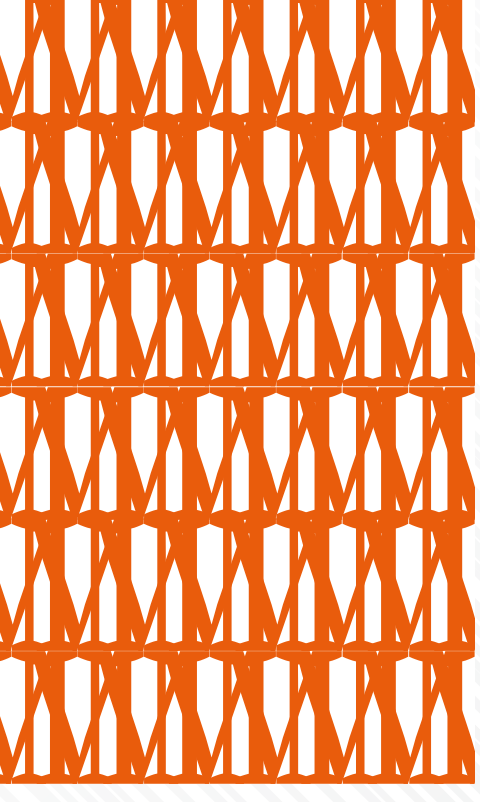

# <span id="page-9-0"></span>Buchstabenwiederholungen

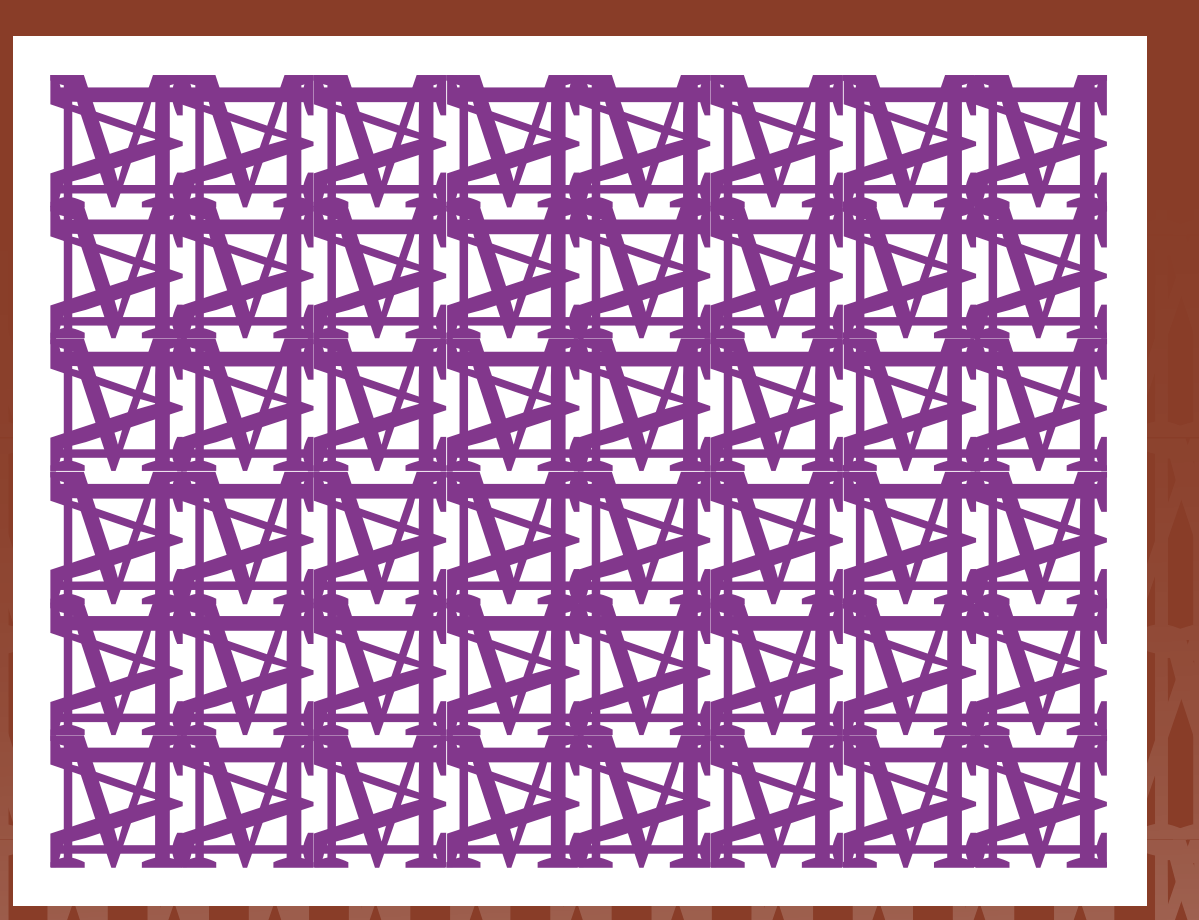

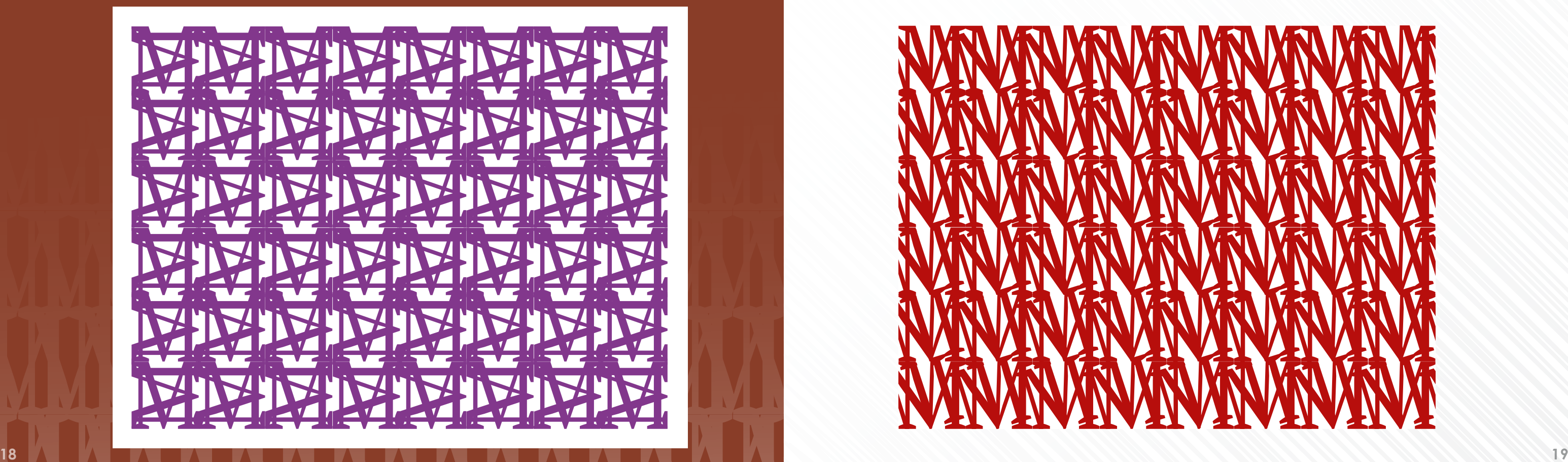

Schreiben Sie in "Illustrator" die Buchstaben Ihres Vornamens und Familiennamens mit unterschiedlichen Schriften. Gestalten Sie eigenständige neue Buchstabenmarken durch ...

1. Addition (Überlagerung),

2. Subtraktion (positiver und negativer Buchstabe),

3. ein Buchstabe in einer Grundform Kreis, Quadrat oder Dreieck.

1. Addition Schriften: "B"= "Avenir Light", "K"= "Arial Black" 2. Subtraktion Schriften: "B"= "Edwardian Script ITC",  $K'' =$ <sub>u</sub>Bauhaus 93" 3. Ein Buchstabe im Kreis Schrift:  $K'' = K$ Blackoak Std"

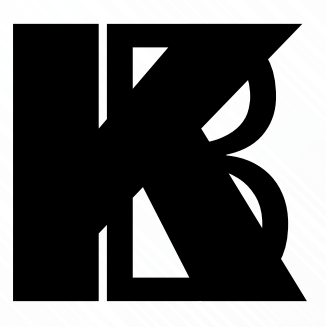

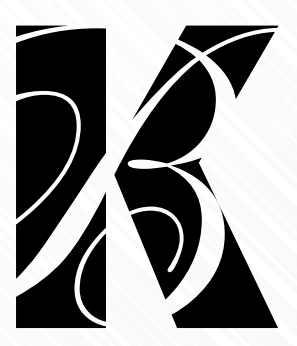

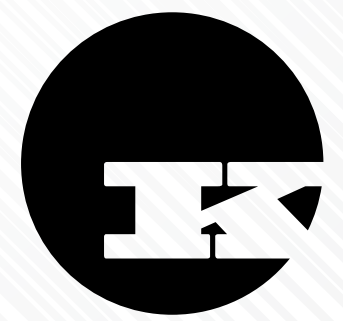

#### LÖSUNG:

Bei allen drei Aufgabenteilen wurde jeweils eine runde Schreibschrift gewählt, bzw. der Kreis bei Teilaufgabe 3. Diese wurden jeweils mit einer sehr markanten, eckigen Schrift kombiniert, um interessante Kontraste zu erhalten. Im einzelnen wurden folgende Schriften und Formen verwendet:

# <span id="page-10-0"></span>Addition und Subtraktion

#### Teilaufgabe a:

Nehmen Sie von den Buchstaben zum Wort "ORNA-MENT" immer mehr Teile weg (Zerschneiden, Abdecken, Ausfüllen, etc.), bis das Wort gerade noch lesbar ist.

#### Teilaufgabe b:

Setzen Sie durch Hinzuzeichnen, Zerschneiden, Kleben, etc. immer mehr zum Wort "ORNAMENT" hinzu bis es an der Grenze von Lesbarkeit und Ornamentik ist.

#### LÖSUNG:

#### Gewählt wurde die Schrift "Myriad Pro".

#### Teilaufgabe a:

Hier wurde so viel ausgeschnitten, dass nur noch die typischen Merkmale der Buchstaben angedeutet werden und das Gehirn Fehlendes gerade noch ersetzen kann, um eine geschlossene Form zu erkennen.

#### Teilaufgabe b:

Für die Ausgestaltung mit weiteren Ornamenten wurden Strahlen gewählt, die ein wenig an die Verzierungen von Schriften und Illustrationen um 1900 erinnern. Zudem wurden die Buchstaben durch Weiterführung von Linien verbunden.

# $\mathcal{L}$ ,  $\sum_i \sum_j \sum_j \mathbf{1}_{i,j}$

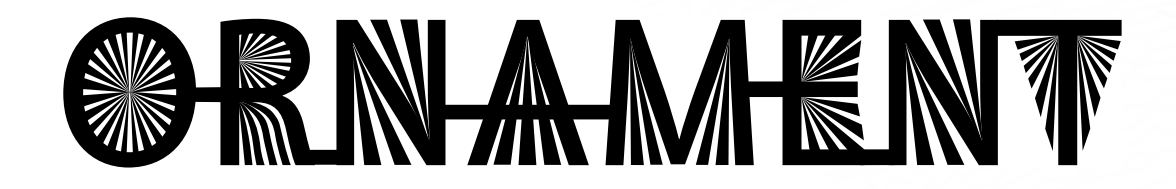

# <span id="page-11-0"></span>Abstraktion und Ornament

# <span id="page-12-0"></span>**Zeichentypen**

#### AUFGABE:

Erstellen Sie jeweils ein Ikon, einen Index und ein Symbol für »Katze«, »Kälte« und »Wert«

## LÖSUNG:

#### 1. Ikon für »Katze«

Die Silouette einer Katze, die einen Buckel macht, wird sofort erkannt, da dies eine typische Haltung für das Tier ist. Hier in einem Kreis, der auch als Vollmond interpretiert werden kann, vor dem die Katze steht.

Das Möbiusband als Zeichen für Unendlichkeit in einem Kreis dargestellt - steht zum einen für Vertrauen (Assoziation: zwei Ringe ineinander) und für "unendlich Wertvoll".

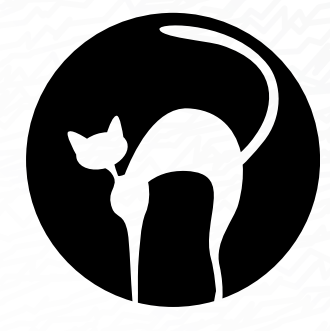

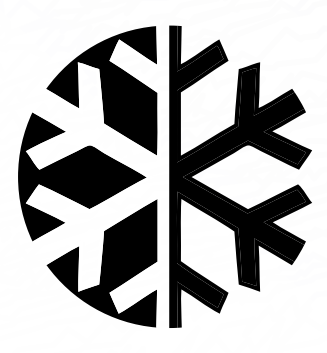

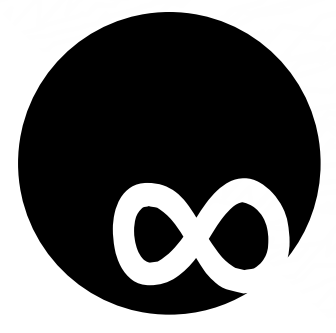

#### 2. Index für »Kälte«

Den Eiskristall kennen wir - insbesondere in unserer Region - aus Erfahrung und verbinden ihn mit gefrorenem Wasser, Schnee oder Winter und damit auch mit Kälte.

#### 3. Symbol für »Wert«

**24 25**

# <span id="page-13-0"></span>**Wortmarke**

#### AUFGABE:

Schreiben Sie eines der Begriffe »Yellow Page«, »Red Hat« oder »Blue Moon« mit der Futura Condensed. Entwickeln Sie dann eine prägnante Wortmarke durch Verändern von Buchstabenteilen und grafischen Elementen (siehe Beispiel EXIT).

#### LÖSUNG:

Gewählt wurde der Begriff »Blue Moon«, der für ein Nachlokal steht - die beiden "O" wurden als Augen mit herabgeschlagenen Wimpern (Flirt) interpretiert. Es wurden die Farben Nachtblau ("Blue" im Namen) und Silbergrau (Mondlicht) gewählt.

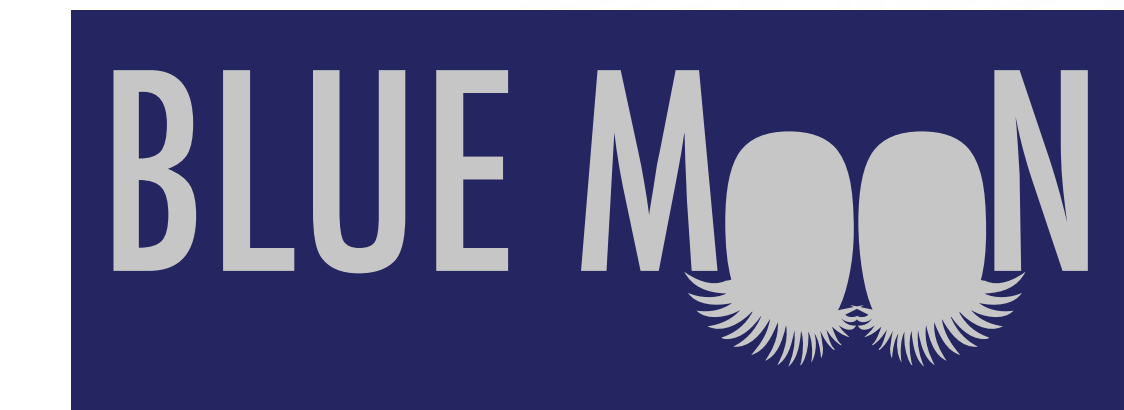

<span id="page-14-0"></span>Entwickeln Sie auf Basis des morphologischen Typogramms ein Redesign der Wortmarke »intermöbel«.

### LÖSUNG:

Aus einer Ideensammlung wurde die Begriffe intern und verbinden gewählt und ein Logo entwickelt, das diese beiden Begriffe abbildet.

inter<br>mobel

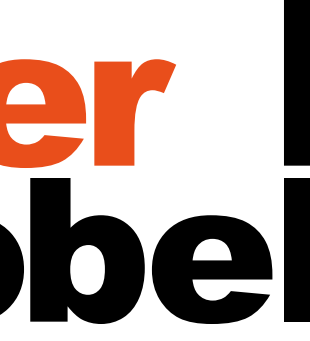

# <span id="page-15-0"></span>Der Apfel als grafisches Element Teil 1

#### AUFGABE:

1. Schritt: Einen Apfel verstehen

Skizzieren Sie einen Apfel in verschiedene Techniken (Bleistift, Buntstift, Filzstift, Kugelschreiber, …)

Recherchieren Sie und informieren Sie sich zum Thema Apfel.

### LÖSUNG:

1. Schritt: Der Apfel wurde in unterschiedlichen Varianten und Perspektiven mit Buntstiften und mit Copic-Markern gezeichnet. Dann eingescannt, als reiner Umriss dargestellt und ein Ausschnitt vergrößert.

Recherche zum Thema Apfel, Ergebnisse in Stichworten: Adam und Eva, Newton, Big Apple, Schneewittchen, alte Apfelsorten, Farben rot, grün, gelb, braun, Raupe in Apfel, Sprichwort "Der Apfel fällt nicht weit vom Stamm", Geschmach, Geruch, Kerngehäuse, Frucht, süß, Verführung, Apfelbaum, Apfelblüte

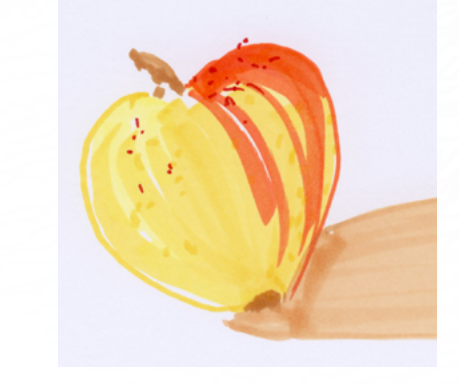

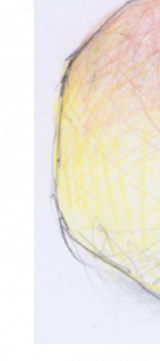

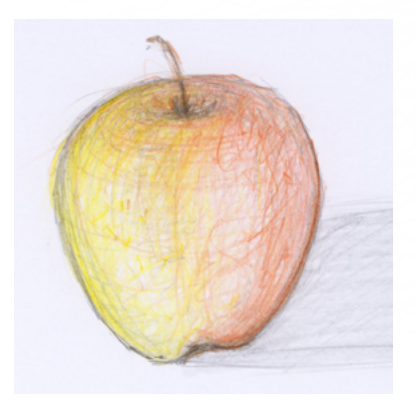

![](_page_15_Picture_11.jpeg)

![](_page_15_Picture_12.jpeg)

![](_page_15_Picture_14.jpeg)

![](_page_15_Picture_15.jpeg)

![](_page_15_Picture_16.jpeg)

# <span id="page-16-0"></span>Der Apfel als grafisches Element Teil 2

#### AUFGABE:

2. Schritt: Zeichen finden Gestalten Sie ein Logo (Bild+Wort) zu der Firma »Apple Records« mit dem Apfelmotiv.

#### LÖSUNG:

2. Schritt: Zunächt wurde das Motiv "Apfel" so weit wie möglich reduziert und dabei entstand die erste Lösung, bei der lediglich drei der Apfelfarben Verwendung fanden und die Schallplatte stilisiert wurde. In Schritt zwei wurde dann die Form des Apfels auf die stilisierten Rilen der Schallplatte übertragen und noch zwei weitere Farben hinzugenommen, so dass der Apfel wieder deutlicher erkennbar wird. Dieses wurde für die Weiterarbeit gewählt.

![](_page_16_Picture_5.jpeg)

![](_page_16_Picture_6.jpeg)

# <span id="page-17-0"></span>Der Apfel als grafisches Element Teil 3

#### AUFGABE:

3. Schritt: Reduktion und Anwendung Finden sie eine einfache Schwarzweiss-Lösung, die auch als Schablonenform funktionieren kann.

### LÖSUNG:

3. Schritt: Die gewählte Lösung wurde soweit abgeändert, dass bei einer Schablone kein Teil herausfällt. Ausgestanzt wird der schwarze Bereich.

![](_page_17_Picture_5.jpeg)

![](_page_17_Picture_6.jpeg)

Beate Kaspar Ellingstrasse 6a 90449 Nürnberg

mobil +49.(0)173.3515436 tel. +49.(0)911.681959

bk@bitterwolf-kaspar.de www.bitterwolf-kaspar.de

![](_page_18_Picture_3.jpeg)